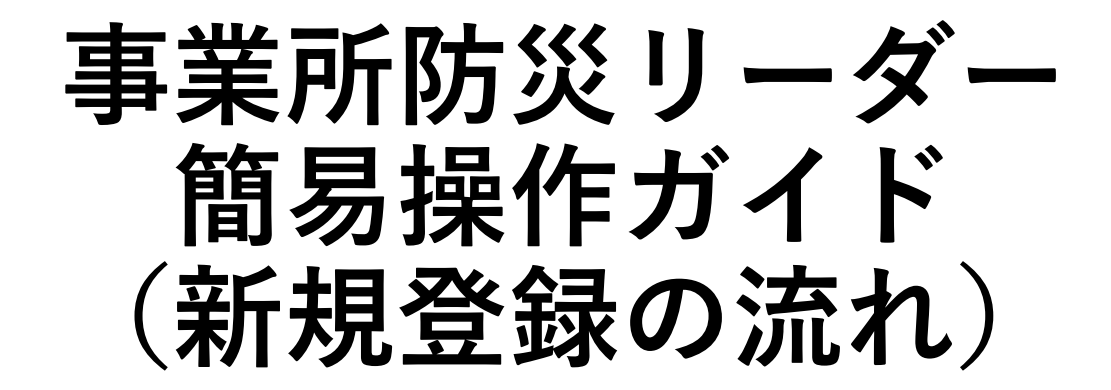

# 初めて事業所防災リーダーに ご登録いただく事業者様向け

2023年7月7日 東京都総務局総合防災部防災管理課作成

# **0.はじめに**

本手順書は**2023年2月13日(月)以降に「事業所防災リーダー」に初めてご登録いただく方** を対象とした事業所防災リーダー専用のWebサイト**「オフィスページ」の利用方法を説明す る手順書**です。

本手順書で説明する内容は次のとおりです。

- [1.ユーザの種類と登録方法について](#page-2-0)
- 2. 企業・事業所で初めて防災リーダーに登録する場合

[3.防災リーダーの登録](#page-8-0)

3-1 [防災リーダーの登録\(仮登録で行う場合\)](#page-9-0)

- 3−2 [防災リーダーの登録\(募集登録で行う場合\)](#page-13-0)
- |3−3 [防災リーダーの登録\(代理登録で行う場合\)](#page-17-0)|

[4.オフィスページへのログイン](#page-21-0)

5.ログインID[を忘れた場合の確認](#page-22-0)

[6.パスワードを忘れた場合の再設定](#page-24-0)

手順書内の操作について、権限ごとに異なる場合があります。このため、以下で表記します。

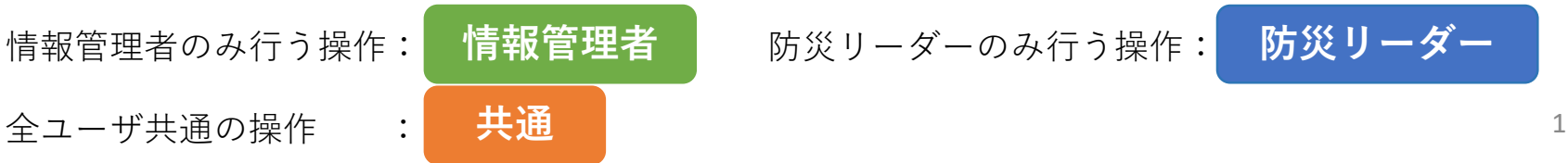

# <span id="page-2-0"></span>**1.ユーザの種類と登録方法について**

オフィスページのアクセス権限は**情報管理者**と**防災リーダー**の2種類のユーザがあります。 どちらのユーザもオフィスページをご利用いただけますが、下記のとおりアクセス権限が異なります。

#### **■情報管理者**

- ・**企業・事業所の情報を代表して登録、更新いただきます。**
- ・東京都から配信するコンテンツや災害情報を参照いただけます。
- ・**企業・事業所やそこに所属するすべての防災リーダーの情報の登録、削除、更新等の管理権限**を持ちます。

#### **■防災リーダー**

- ・情報管理者の登録完了後に登録することができます。
- ・**本オフィスページから直接登録・削除はできません。情報管理者に登録・削除の依頼が必要です。**
- ・東京都から配信するコンテンツや災害情報を参照いただけます
- ・**登録しているご自身の情報を更新**いただけます。

**企業・事業所内で初めて防災リーダーに登録**し、オフィスページを利用するためには、**企業・事業所内で 情報管理者の登録が完了**している必要があります。

この場合、**まず情報管理者を決めていただき、本オフィスページより直接ご登録ください。**

**すでに企業・事業所で情報管理者の登録が完了し、防災リーダーを追加で登録**する場合は、情報管理者に 登録、募集フォームの発行を依頼ください。

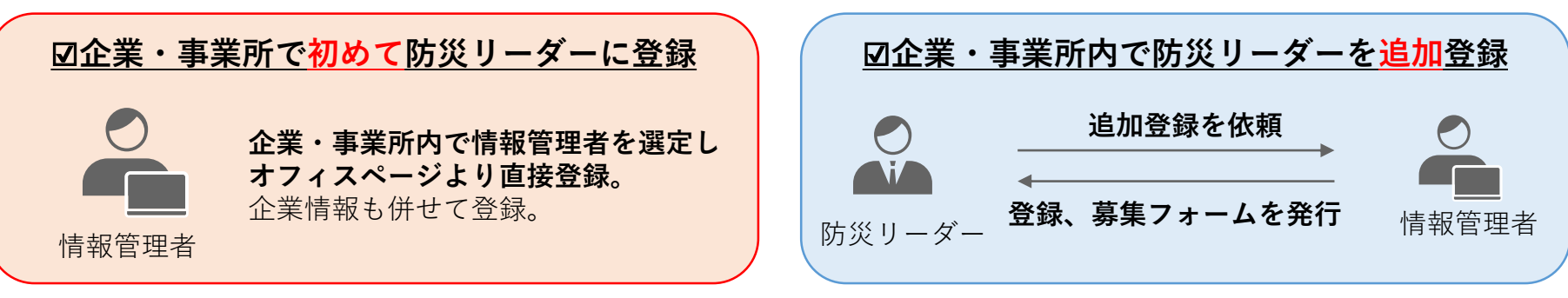

<span id="page-3-0"></span>企業・事業所内で初めて防災リーダーに登録するためには、まず情報管理者の設定と登録が必要です。 情報管理者の登録の流れは次のとおりです。

#### **情報管理者ご登録までの流れ**

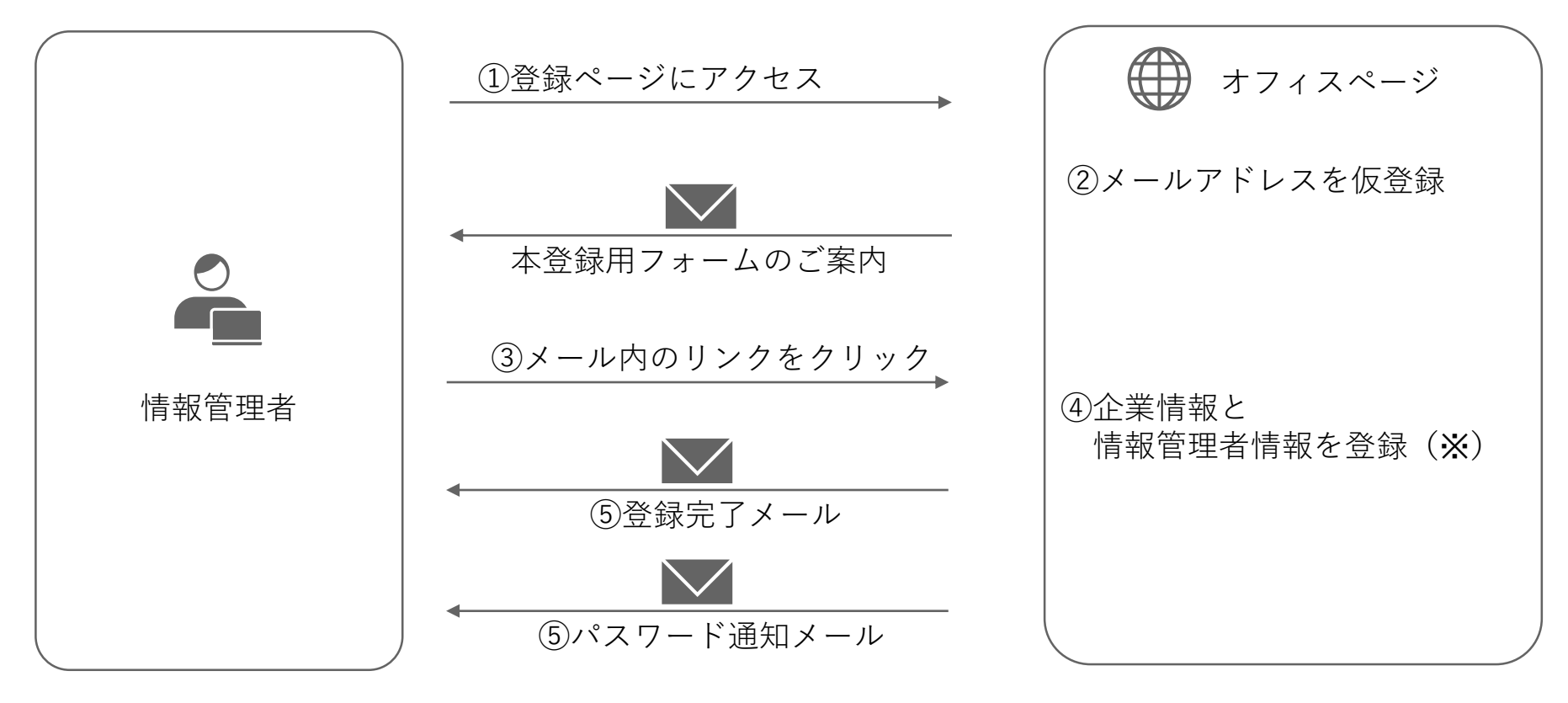

※登録には利用規約及び防災対策徹底 宣言への同意が必要です。 内容は東京都防災ホームページ又は

### **⇒詳細な設定方法は「次のページ」をご覧ください。** カランス インデジタン 登録ページでご確認ください。

企業・事業所内で情報管理者を設定いただいた後は、次のとおり登録ください。 **情報管理者**

### ①ログインページより**「はじめて登録する方はこちら」**をクリックします。

<https://bousai-leaders.metro.tokyo.lg.jp/leader/login>

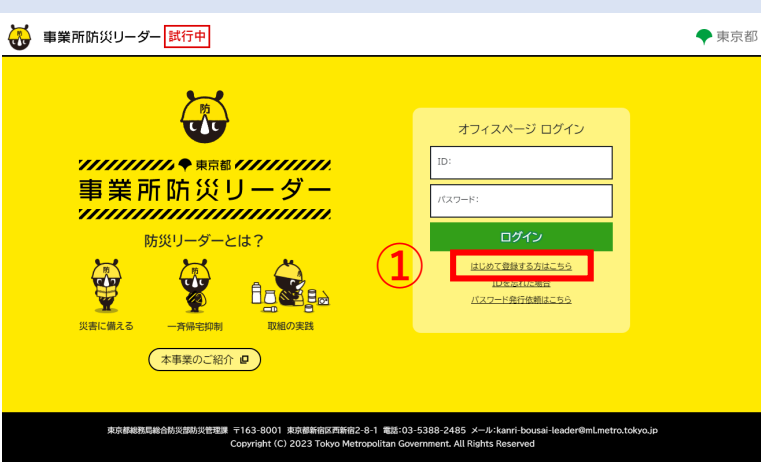

②仮登録画面が表示されます。情報管理者となる方のメールアドレスを入力します ③「確認」をクリックします。

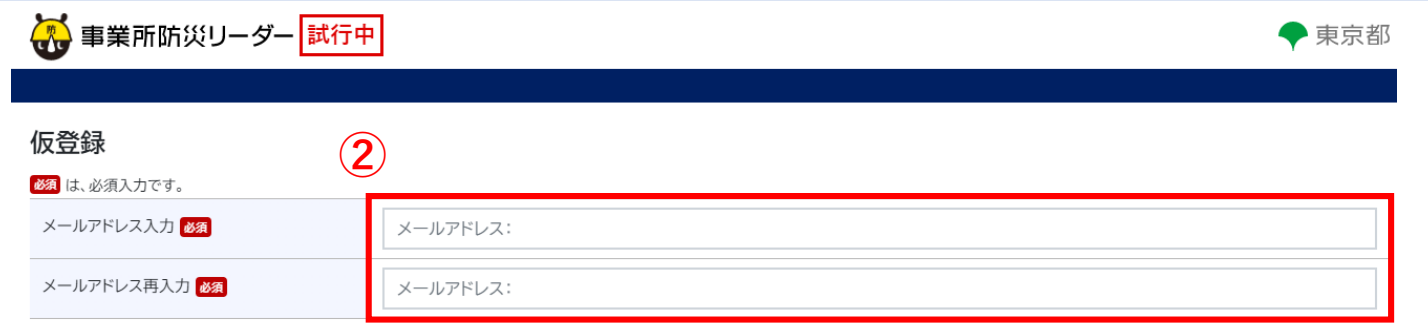

ご連絡先のメールアドレスをご記入いただき、「確認」ボタンを押下して下さい。 次の画面で仮登録完了後、ご記入いただいたメールアドレスに企業情報・情報管理者本登録用 フォームのリンクURLが送付されます。 そちらから情報をご記入いただきますようお願いいたします。

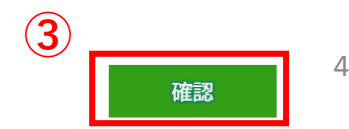

### **情報管理者**

#### ④企業情報・情報管理者の本登録用フォームのご案内メールが届きます。 **「企業情報・情報管理者の登録」**のリンクをクリックします。

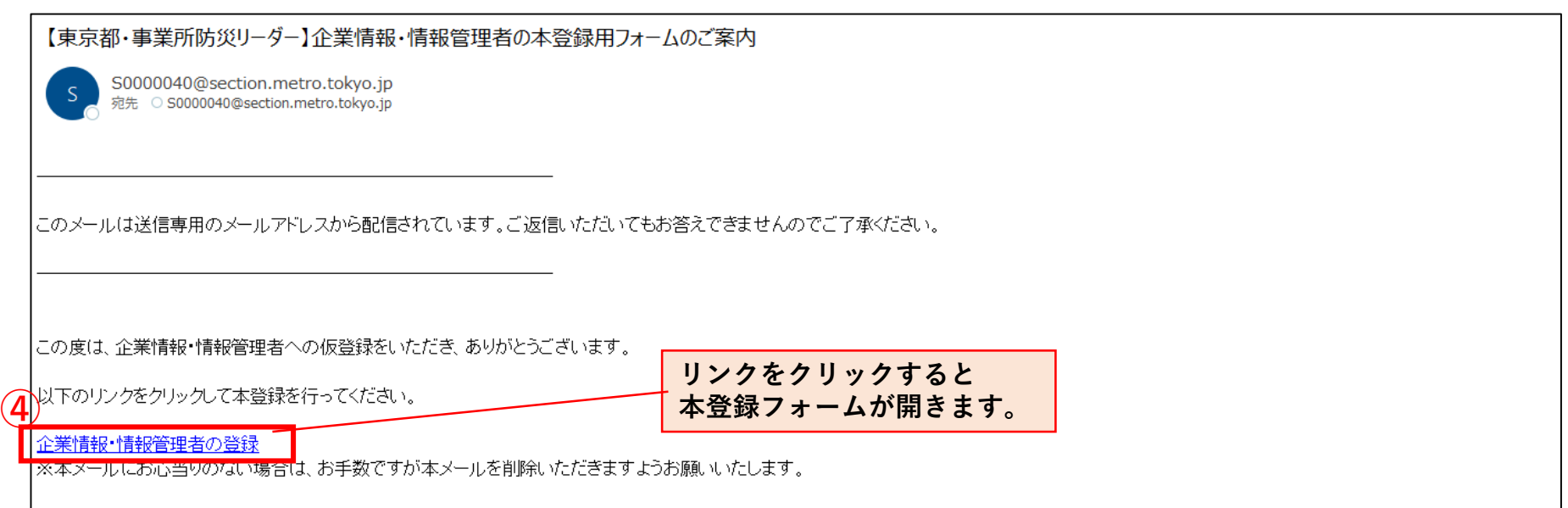

|※本メールはHTML形式で送付しております。ご利用のメールサーバーによってメール文に警告メッセージや画像が表示される場合がありますが、登録情報には影響ございませんので、ご安心ください。

### **情報管理者**

⑤企業情報・情報管理者情報登録画面が表示されます。 企業情報及び情報管理者の情報をそれぞれ入力し「確認」をクリックします。

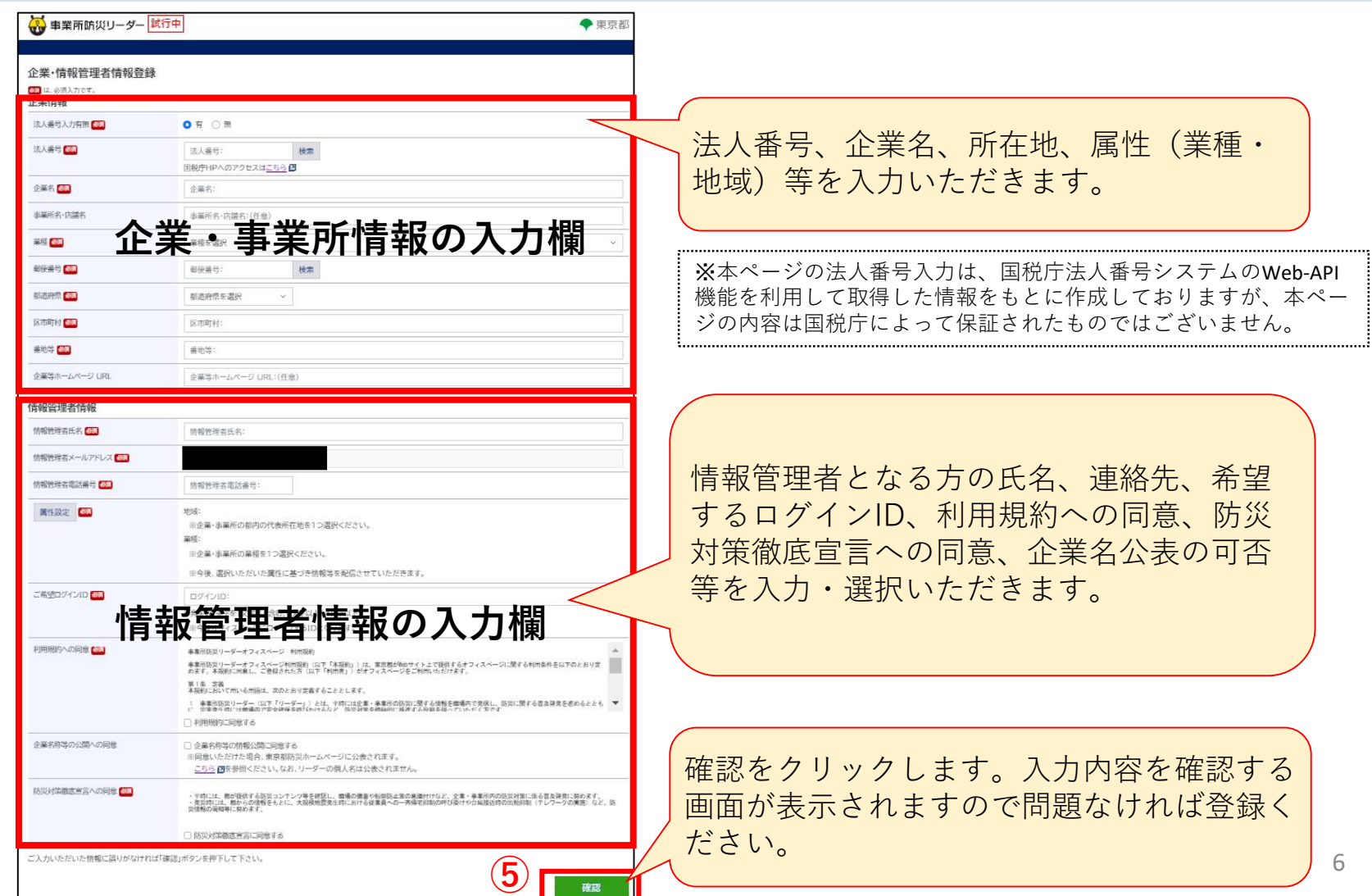

### **情報管理者**

### 登録完了とパスワードをお知らせするメールの 2 通が届きます。

ご利用のメールサーバーによってメール文に警告メッセージや画像が表示される場合がありますが、

登録情報には影響ございませんので、ご安心ください。

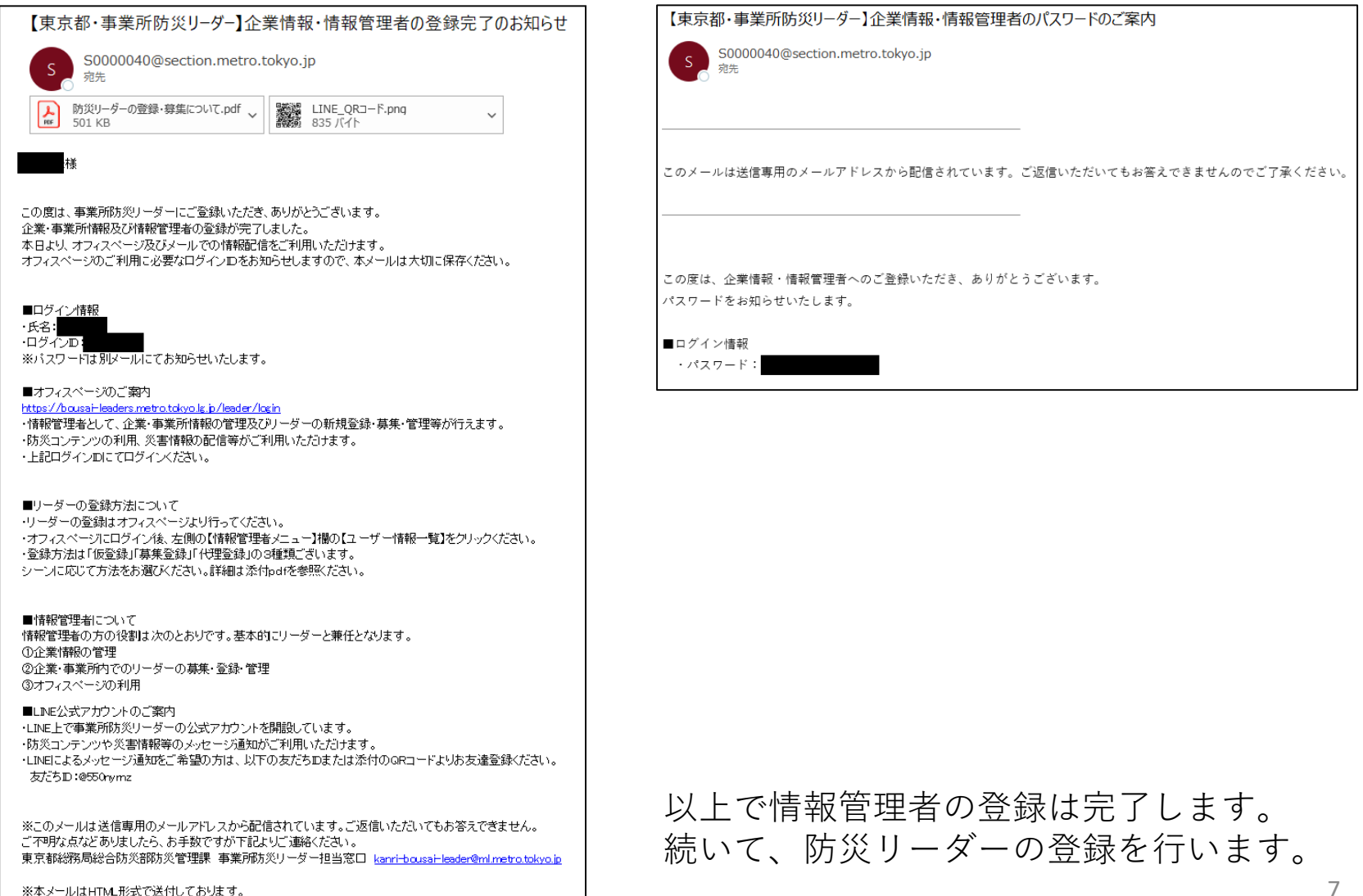

# <span id="page-8-0"></span>**3.防災リーダーの登録 情報管理者**

防災リーダーの新規登録や追加登録は、情報管理者が操作する必要があります。

①オフィスページにログインします。 ②画面左側のユーザー情報一覧をクリックします。 ③**「仮登録」「募集登録」「代理登録」**のいずれかのボタンをクリックします。

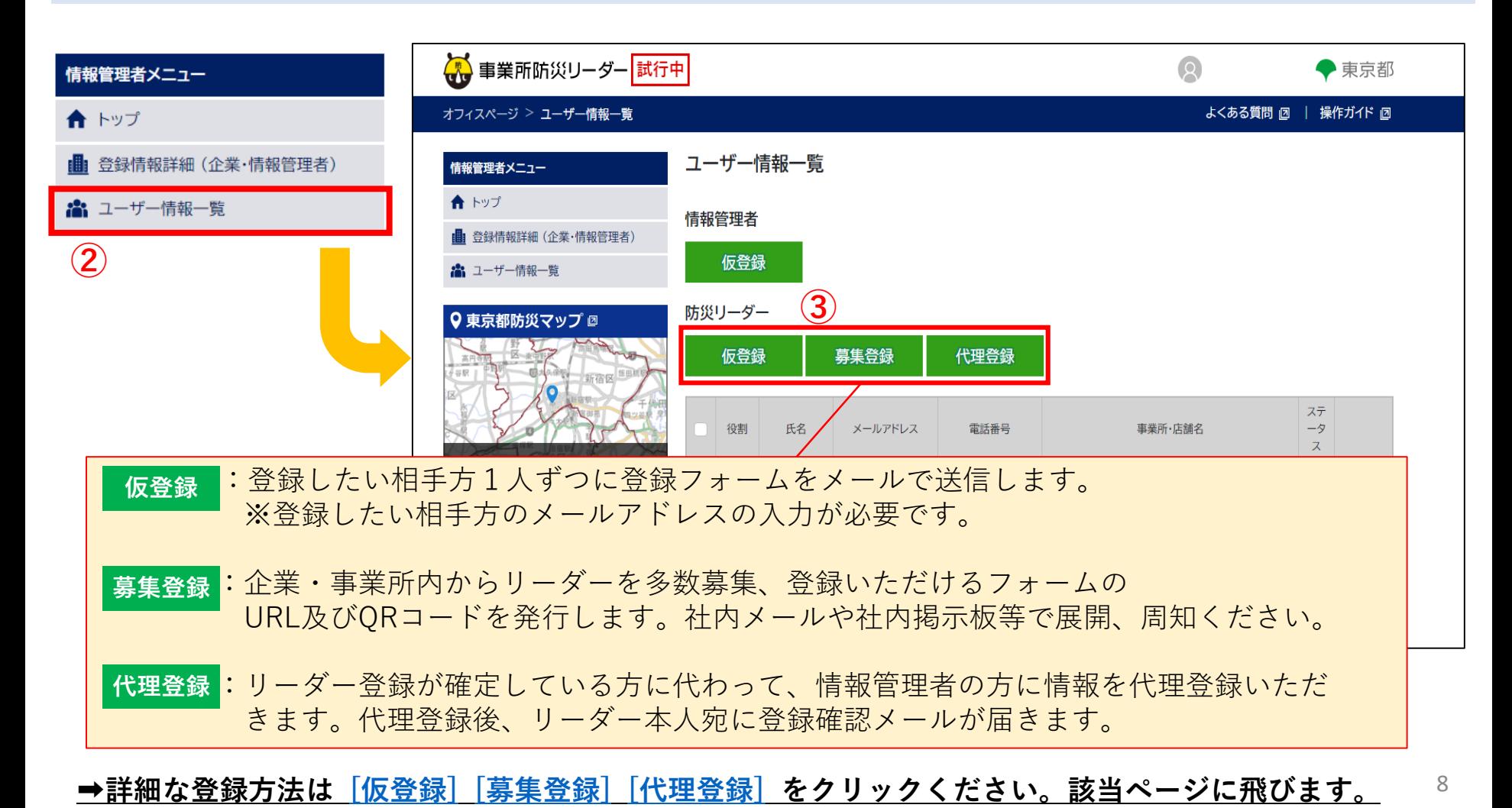

# <span id="page-9-0"></span>**3-1.防災リーダーの登録(仮登録) 情報管理者 防災リーダー**

### **<仮登録の流れ>**

登録したい相手方1人ずつに登録フォームをメールで送信します。 ※登録したい相手方のメールアドレスの入力が必要です。 メールを受信した方がご自身の情報を登録フォームに入力します。

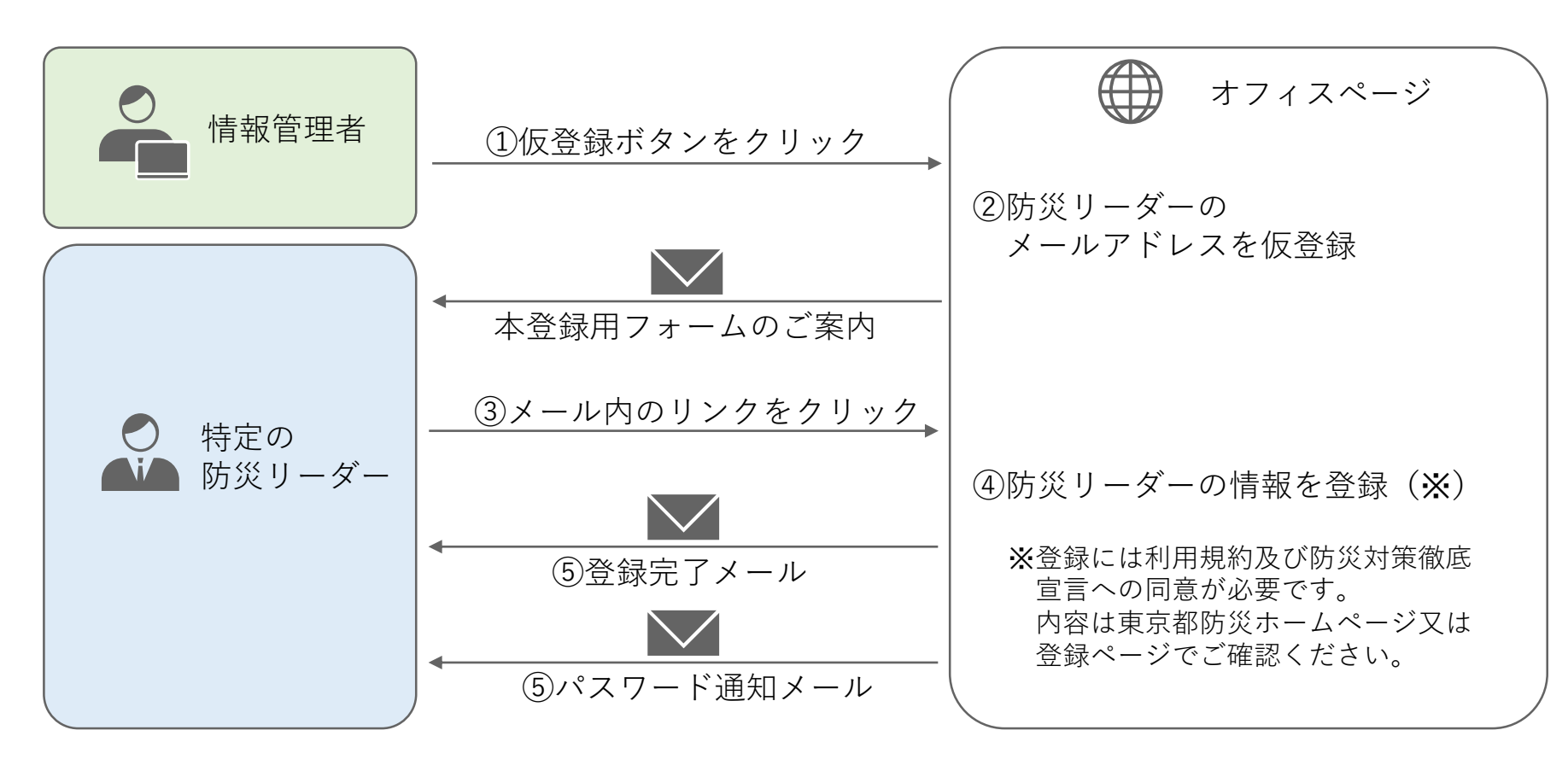

#### **➡詳細な方法は[次のページ]をご覧ください。**

# **3-1.防災リーダーの登録(仮登録)**

### **情報管理者**

①「仮登録」をクリックすると仮登録画面が表示されます。 ②登録したい防災リーダーのメールアドレスを入力します。 ③「確認」をクリックすると、入力したメールアドレスに登録用フォームが送信されます。

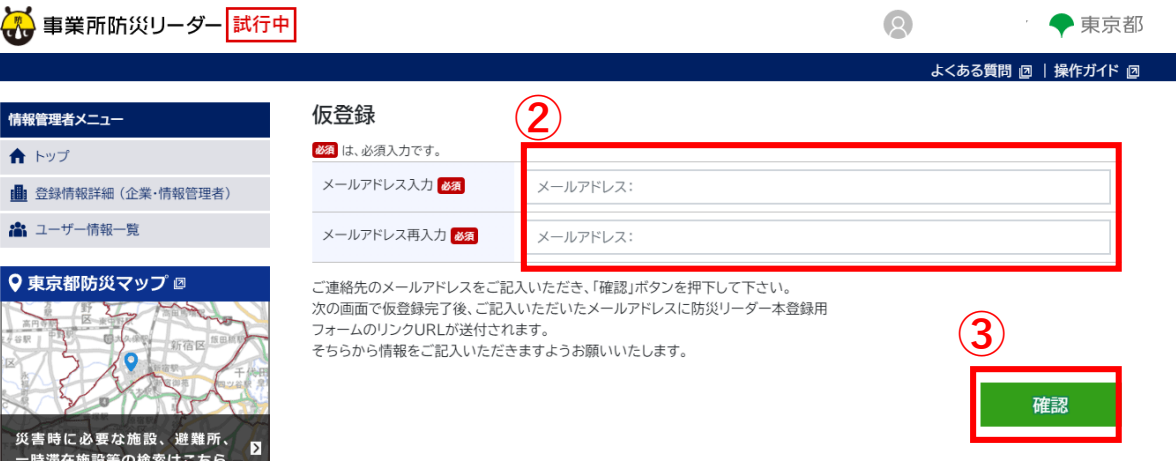

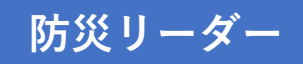

#### ④防災リーダー登録用フォームのご案内メールが届きます。 ⑤「防災リーダーの登録」のリンクをクリックします。

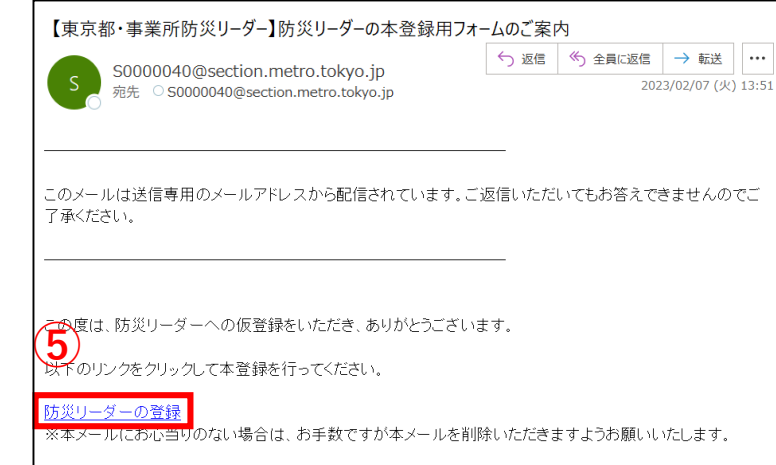

# **3-1.防災リーダーの登録(仮登録)**

**防災リーダー**

⑥防災リーダー登録用フォームが表示されます。防災リーダー情報(※)を入力し 「確認」をクリックします。

#### 登録(防災リーダー) 必須は、必須入力です。 所属事業所·所属店舗: (任意) 所属事業所·所属店舗: (任意) 郵便番号88 郵便番号: 検索 都道府県必須 都道府県を選択  $\ddot{\phantom{0}}$ 区市町村 必須 区市町村: 番地等必须 番地等: 防災リーダー氏名 防災リーダー氏名: 防災リーダーメールアドレス 防災リーダー電話番号 防災リーダー電話番号: 属性設定 85 地域: ※企業・事業所の都内の代表所在地を1つ選択ください。 学話 リーダーとなる方の事業所所在地、 ※企業・事業所の業種を1つ選択ください。 氏名、連絡先、希望するログインID、 ※今後、選択いただいた属性に基づき情報等を配信させていただきます。 利用規約への同意、防災対策徹底宣 ご希望ログインID ご希望ログインID: 半角英数、英字を1文字以上含む、8文字以上64文字以下 言への同意を入力いただきます。 ※今後オフィスページにログインするIDとなります。 利用規約への同意 事業所防災リーダーオフィスページ 利用規約 事業所防災リーダーオフィスページ利用規約(以下[本規約])は、東京都がNebサイト上で規供するオフィスページに関する利用条件を以下のとおり<br>まめます、本規約に同番上、ご登録されたち(以下[新用第])がオフィスページをご利用いただけます。 第1条 定義<br>本規約において用いる用語は、次のとおり定義することとします。 1.事業配験並リーダー(以下「リーダー」)とは、予時には企業・事業所の防災に関する情報を職場内で発信し、防災に関する普及管発を<br>もに、施職補理時には職場内で安全領傷を呼びかけるなど、防災対策を構造的に権威を改善的な程度であったただく方です。<br>2.種報管理者とは、以一ダニに率続レくい企の表示事業の必須報告リスターの情報を管理者の協調を排さえいなど、カです。... .. . □利用規約に同意する 確認をクリックします。入力内容を確認 防災対策徹底宣言への同意 ・平時には、都が提供する防災コンテンツ等を確認し、職場の備審や転倒防止策の査識付けなど、企業・事業所内の防災対策に係る普及啓発に努めます。<br>・薬災時には、都の会心意務をもとに、大規模地震発生時における従業員への一斉帰宅抑制の呼び掛けや台風接近時の出動抑制(テレワークの実施)な する画面が表示されますので問題なけれ ば登録ください。□防災対策徹底宣言に同意する ご入力内容に誤りがなければ「確認」ボタンを押下して下さい。 **⑥**

# **3-1.防災リーダーの登録(仮登録)**

### **防災リーダー**

登録完了とパスワードをお知らせするメールが 2通届きます。

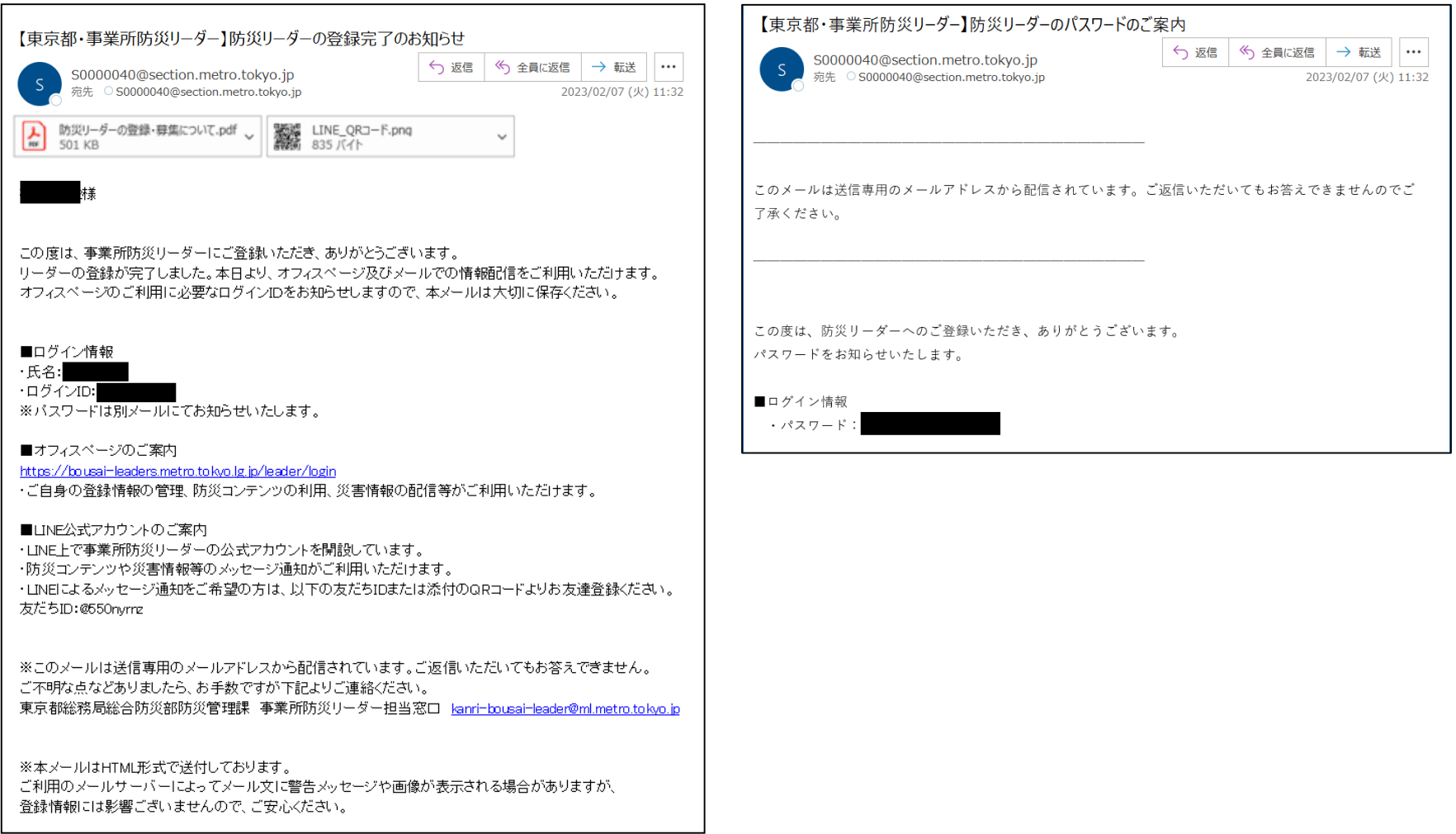

12

<span id="page-13-0"></span>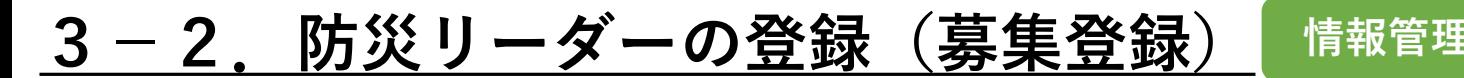

**情報管理者 防災リーダー**

### **<募集登録の流れ>**

企業・事業所内からリーダーを多数募集、登録いただけるフォームのURL及びQRコードを発行します。 社内メールや社内掲示板等で展開、周知ください。

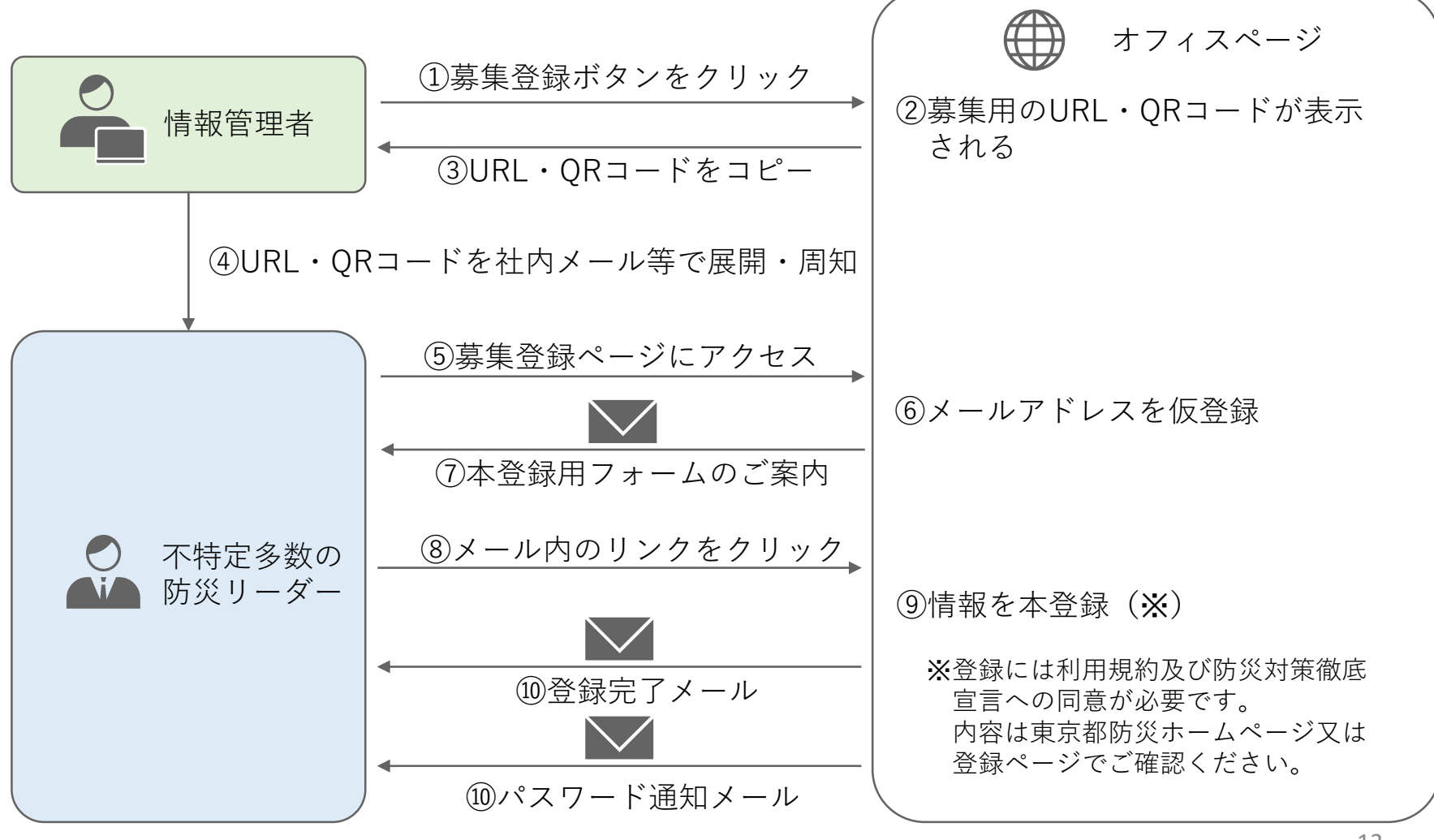

**➡詳細な方法は[次のページ]をご覧ください。** <sup>13</sup>

# **3-2.防災リーダーの登録(募集登録)**

### **情報管理者**

①「募集登録」をクリックします。 ②登録フォーム発行用のURLとQRコードが表示されます。 ③コピーして、④社内メールや掲示版等で企業・事業所内に展開・周知します。

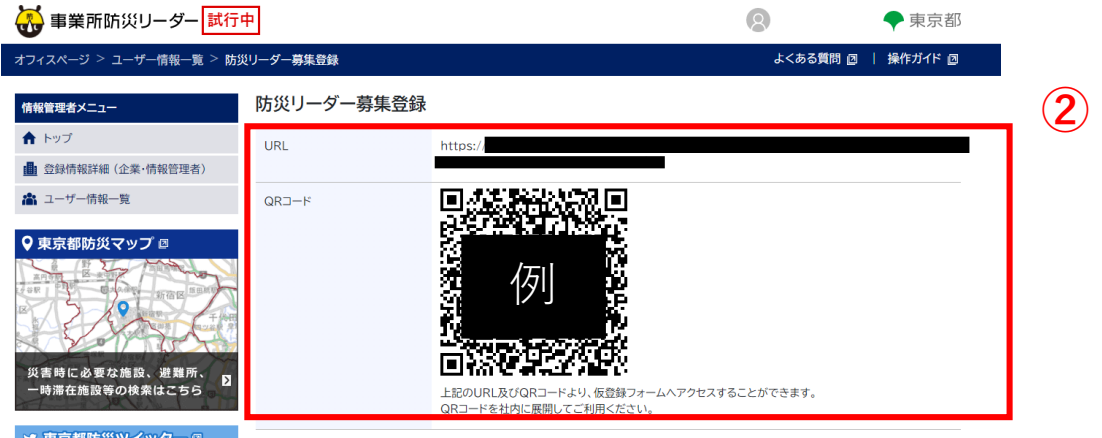

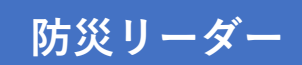

⑤周知・展開を受けて、防災リーダーとして登録を希望する方が現れたら、展開・周知 されたURLまたはQRコードにご自身でアクセスいただきます。 ⑥仮登録フォームにご自身のメールアドレスを入力し、「確認」をクリックします。

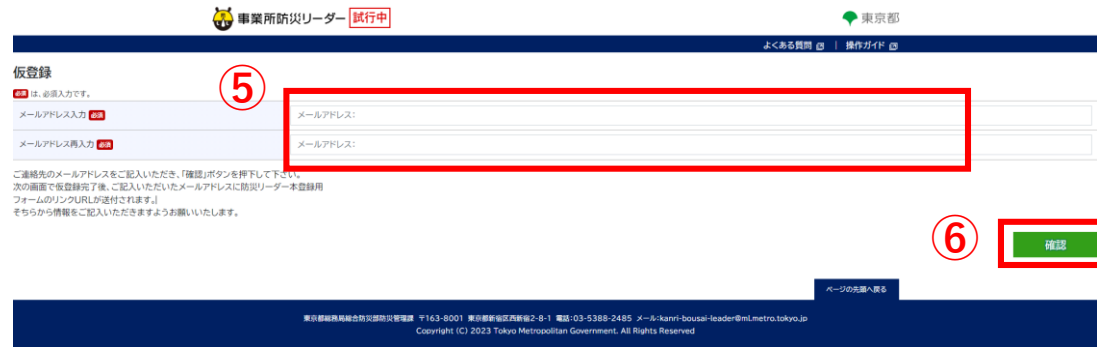

# **3-2.防災リーダーの登録(募集登録)**

### **防災リーダー**

⑦入力したメールアドレスに防災リーダー登録用フォームのご案内メールが届きます。 ⑧「防災リーダーの登録」のリンクをクリックします。 ⑨防災リーダー登録用フォームが表示されます。防災リーダー情報(※)を入力し 「確認」をクリックします。

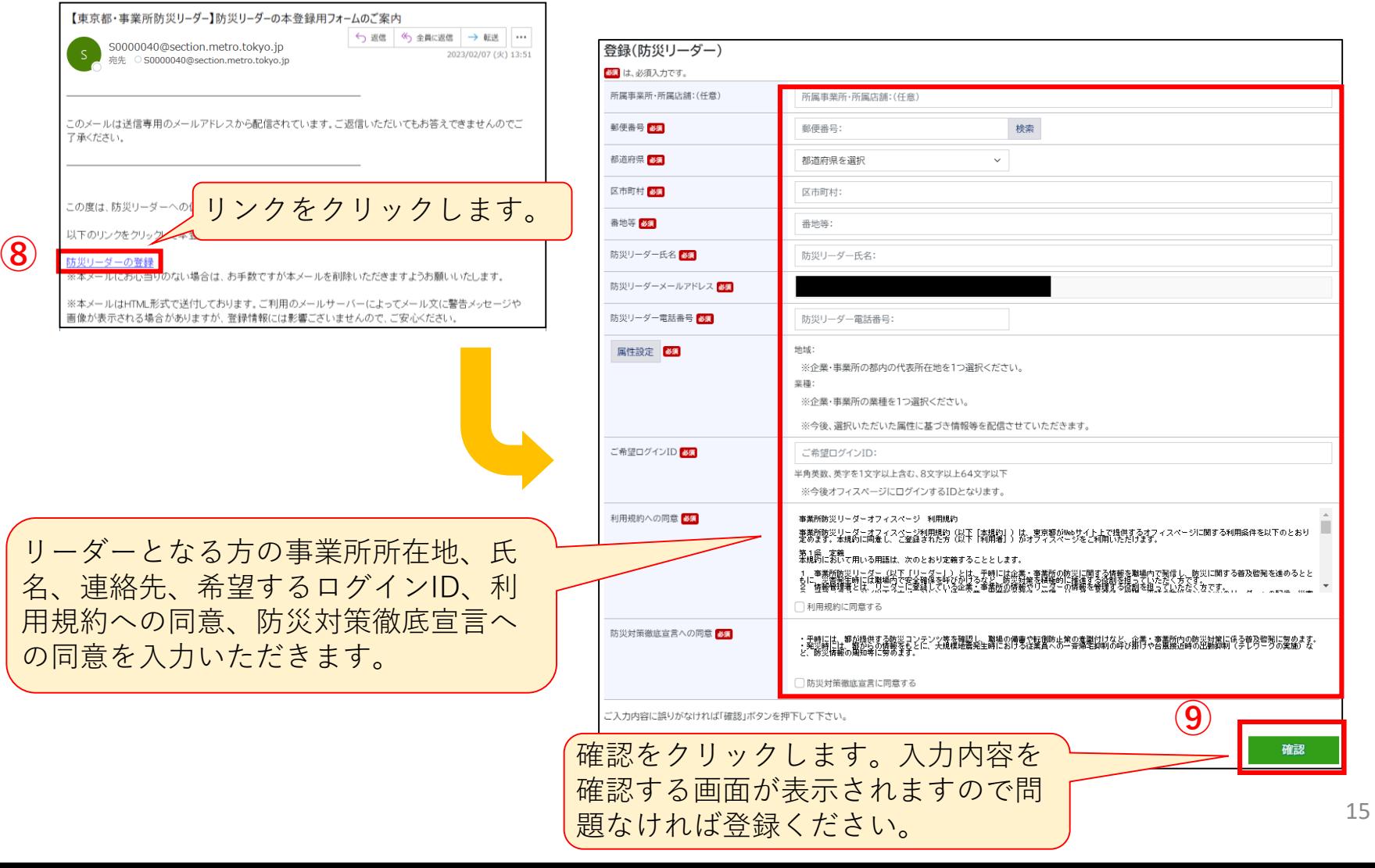

# **3-2.防災リーダーの登録(募集登録)**

### **防災リーダー**

登録完了とパスワードをお知らせするメールが 2 通届きます。

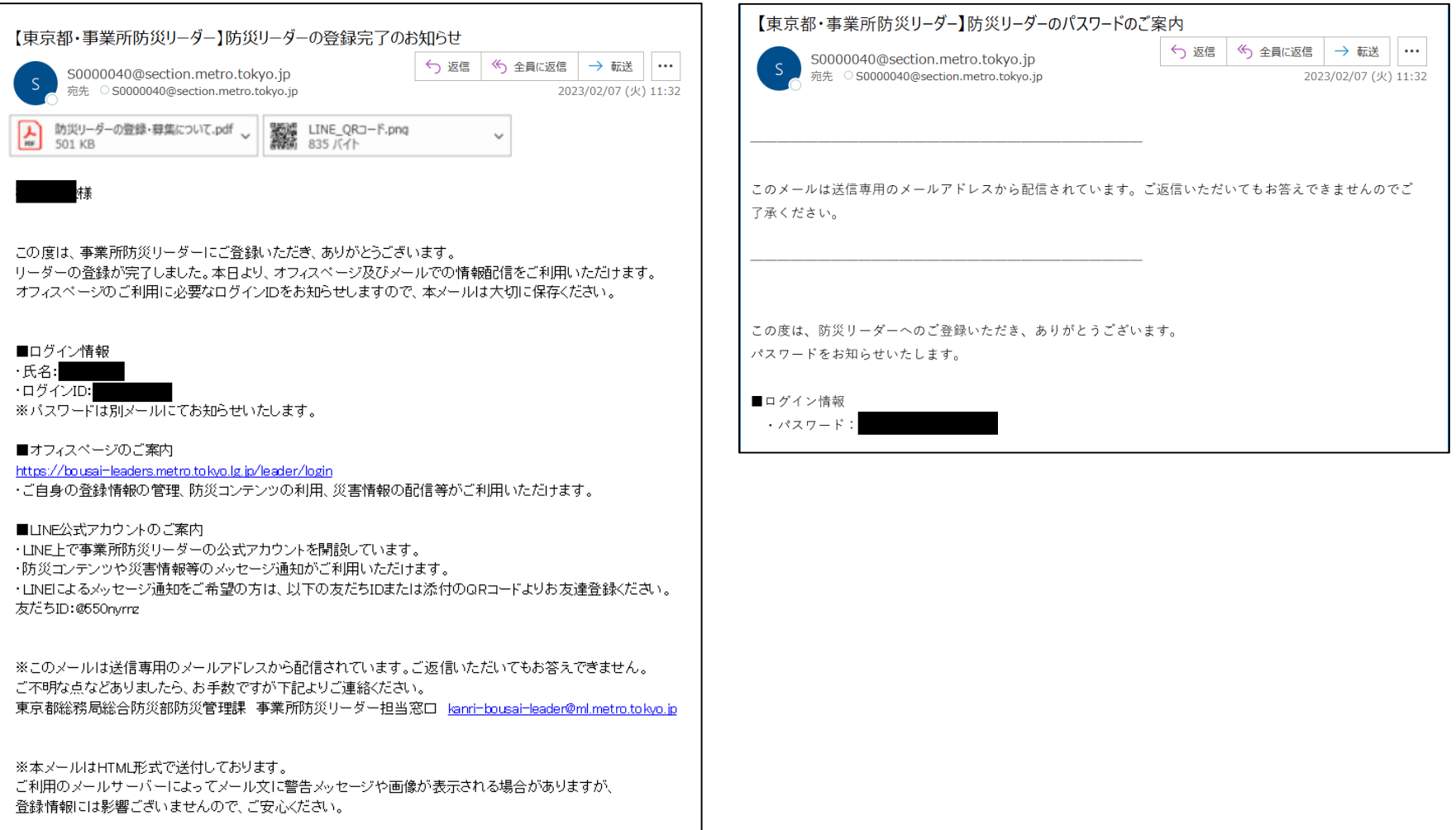

#### 以上で「募集登録」による防災リーダーの登録は完了です。

# <span id="page-17-0"></span>**3-3.防災リーダーの登録(代理登録) 情報管理者 防災リーダー**

### **<代理登録の流れ>**

リーダー登録が確定している方に代わって、情報管理者の方に情報を代理登録いただきます。 代理登録後、リーダー本人宛に登録確認メールが届きます。 メールを受信した方がご自身の情報の確認と利用規約の同意を行います。

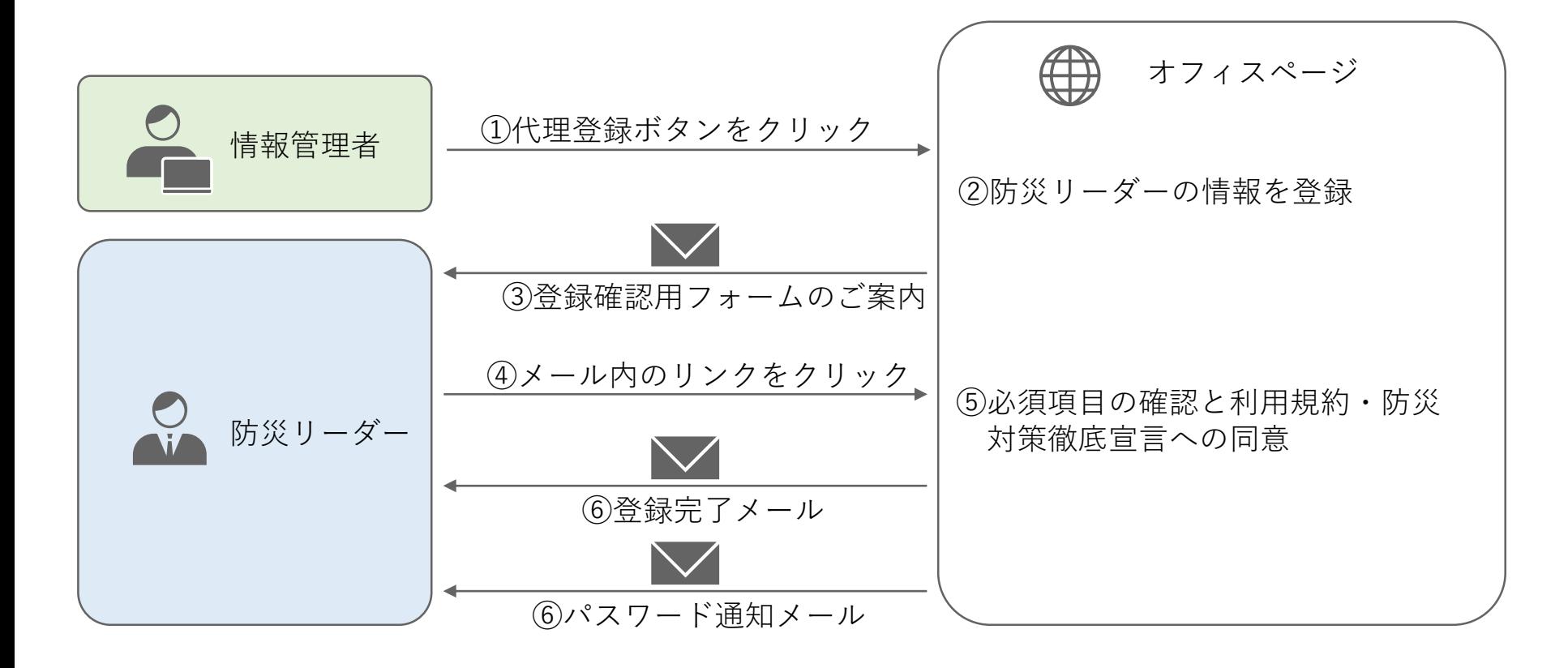

#### **➡詳細な方法は[次のページ]をご覧ください。**

# **3-3.防災リーダーの登録(代理登録) 情報管理者**

①「代理登録」をクリックします ②代理登録(防災リーダー)画面で登録したい防災リーダーの情報を入力し、「登録」を クリックします。

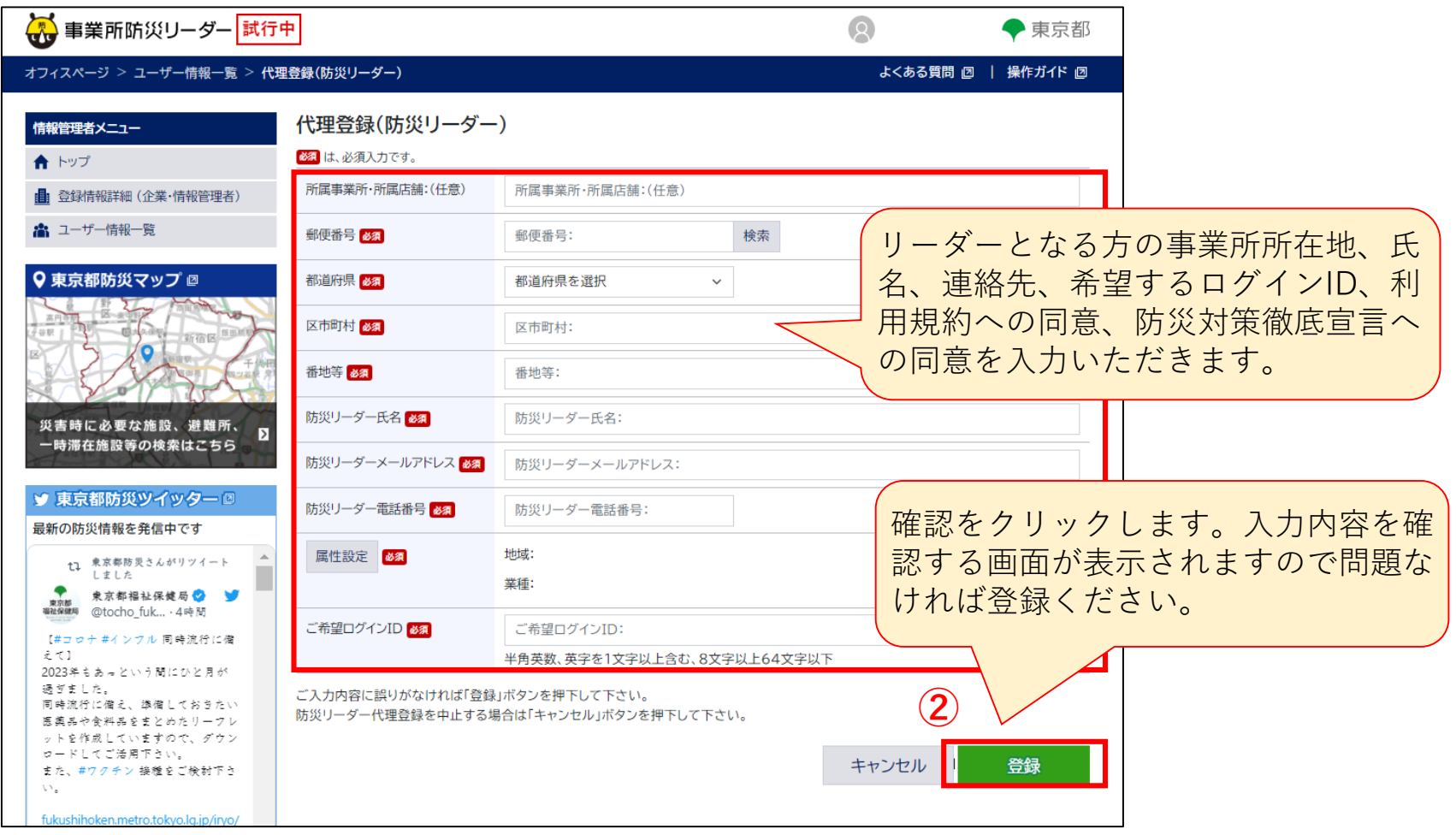

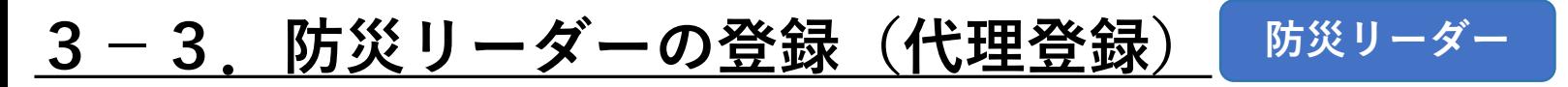

③登録した防災リーダーのメールアドレス宛てに登録完了のメールが届きます。 ④メール内の「事業所防災リーダーの登録確認」をクリックすると登録完了ページが開きます。 ⑤登録必須項目の確認と利用規約等の同意を行い、「登録完了」ボタンをクリックします。

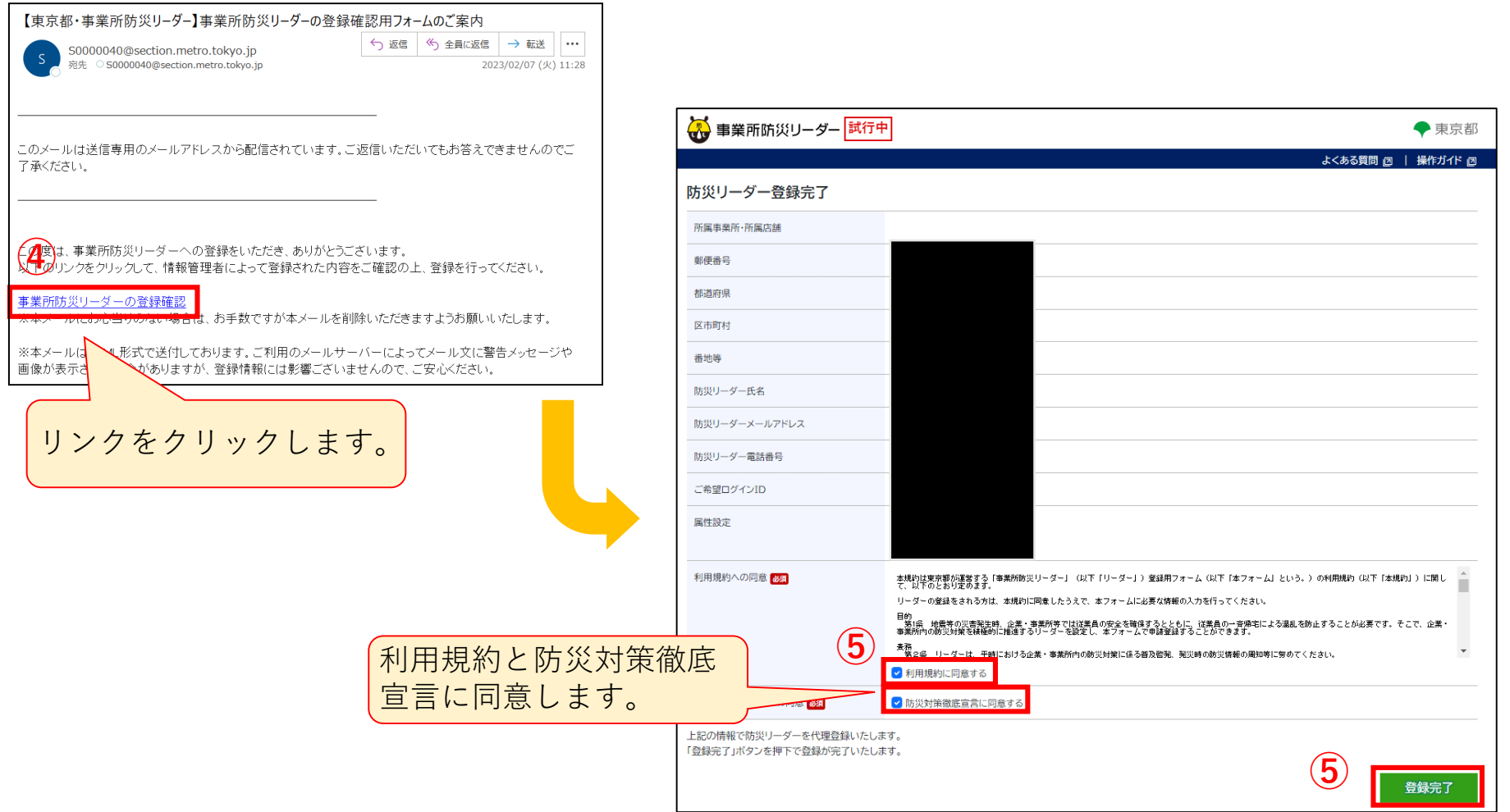

# **3-3.防災リーダーの登録(代理登録) 防災リーダー**

### ⑥登録完了とパスワードをお知らせするメールが2通届きます。

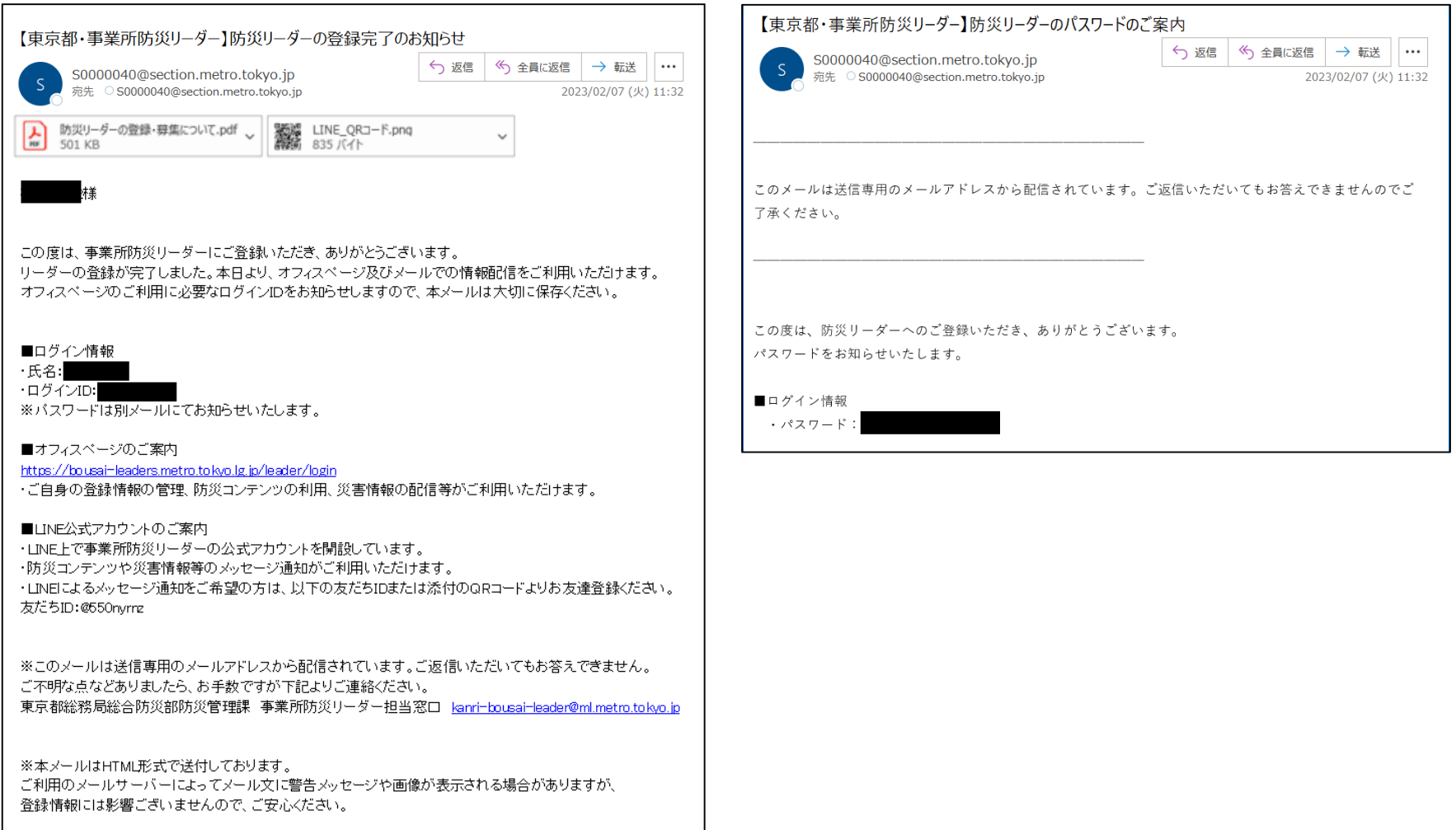

以上で「代理登録」による防災リーダーの登録は完了です。

<span id="page-21-0"></span>**4.オフィスページへのログイン 共通**

①登録時に入力いただいたIDです。登録完了時のメールに記載されています。 ②登録完了時のメールに記載されているパスワードです。 ③ログインをクリックすると、オフィスページにログインします。

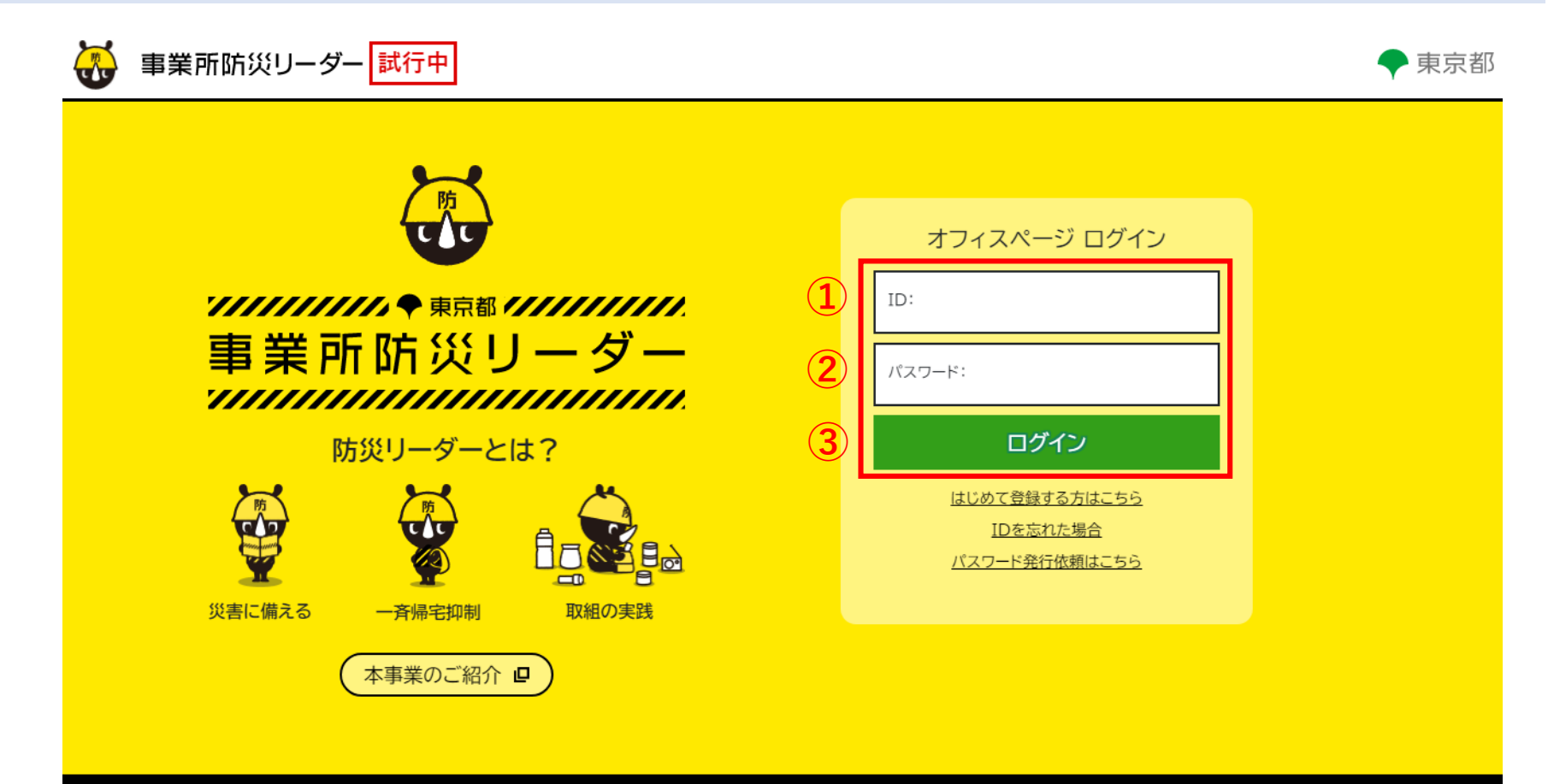

東京都総務局総合防災部防災管理課 〒163-8001 東京都新宿区西新宿2-8-1 電話:03-5388-2485 メール:kanri-bousai-leader@ml.metro.tokyo.jp Copyright (C) 2023 Tokyo Metropolitan Government. All Rights Reserved

<span id="page-22-0"></span>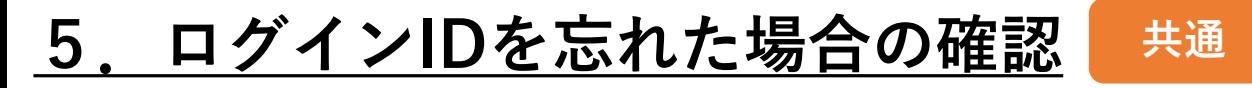

### ①オフィスページ ログイン画面の「IDを忘れた場合」をクリックします。

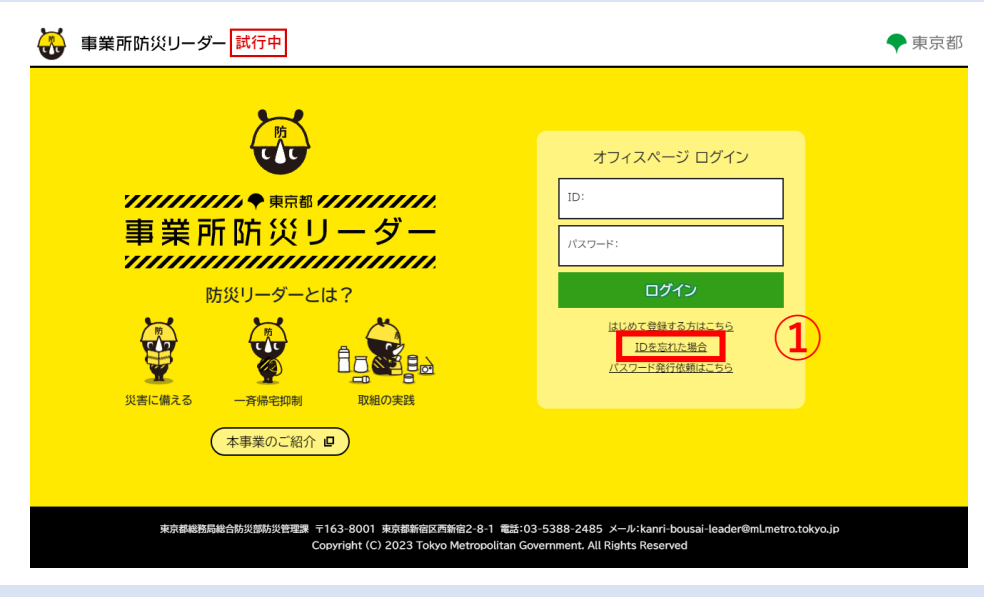

②ID再通知画面で、登録済みのメールアドレスを入力します。 ③「確認」をクリックします。

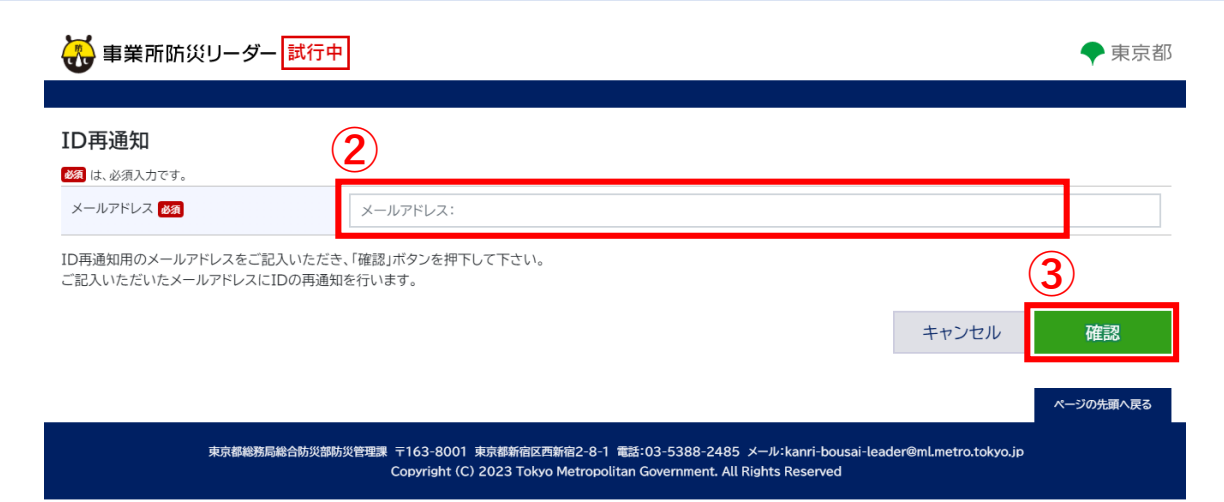

#### **5.ログインIDを忘れた場合の確認 共通**

## ④ログインIDのご案内メールが届きます。メール本文にログインIDが記載されています。

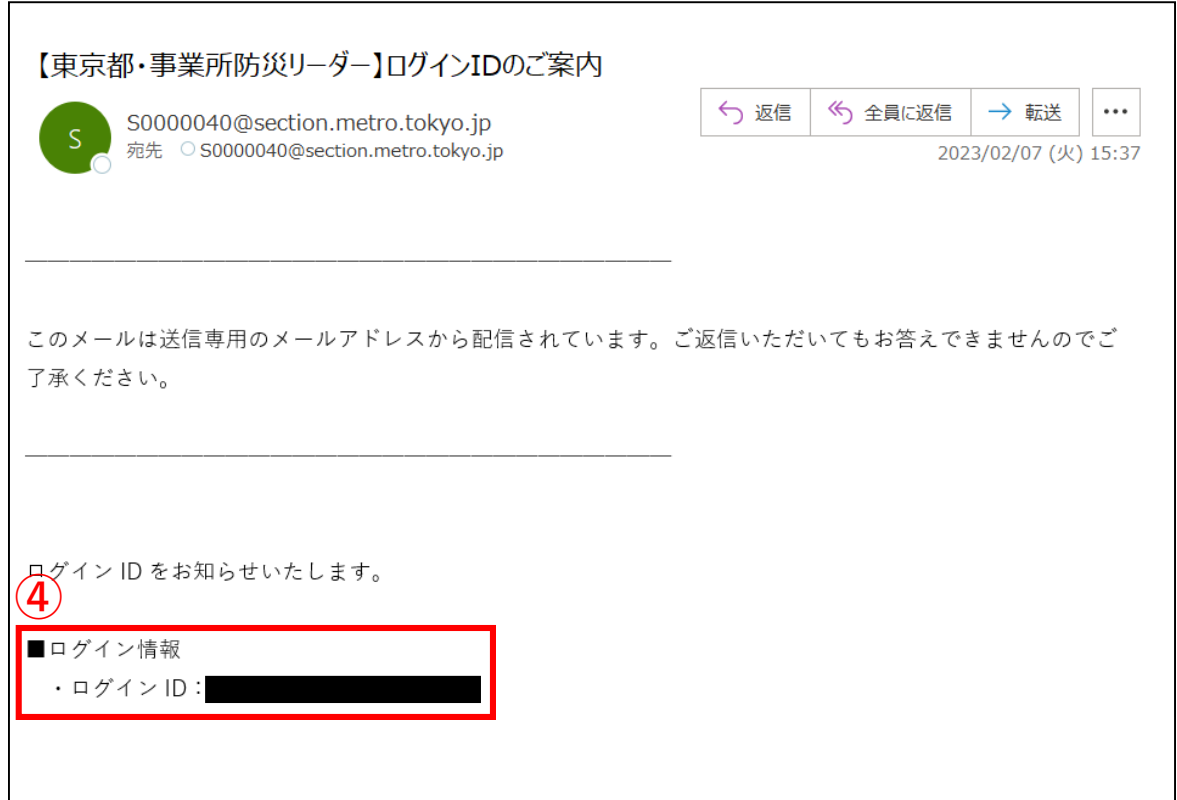

<span id="page-24-0"></span>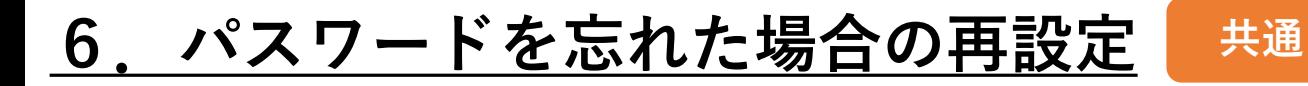

### ①オフィスページ ログイン画面の「パスワード発行依頼はこちら」をクリックします。

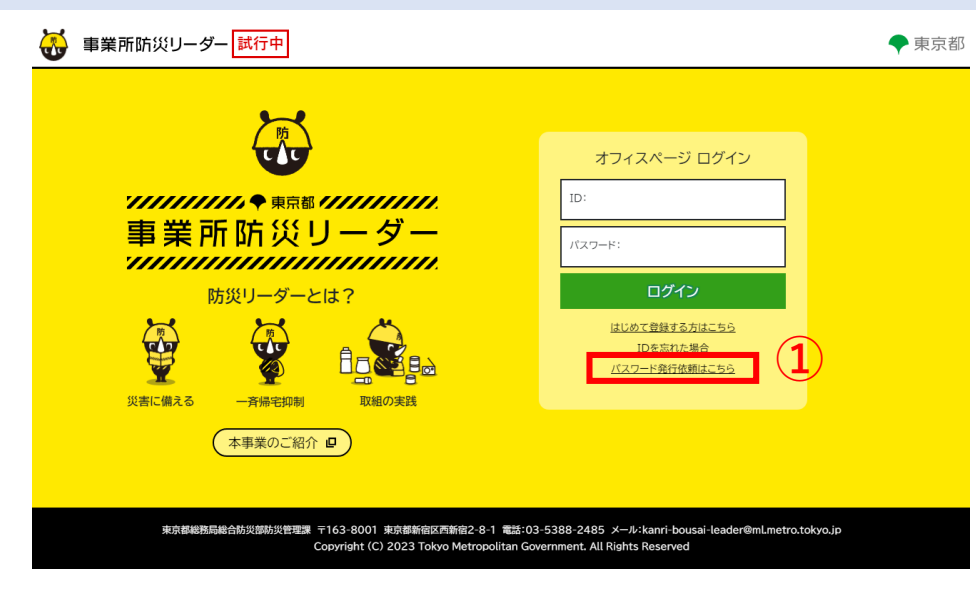

### ②パスワード発行依頼画面で、登録済みのメールアドレスを入力します。 ③「確認」をクリックします。

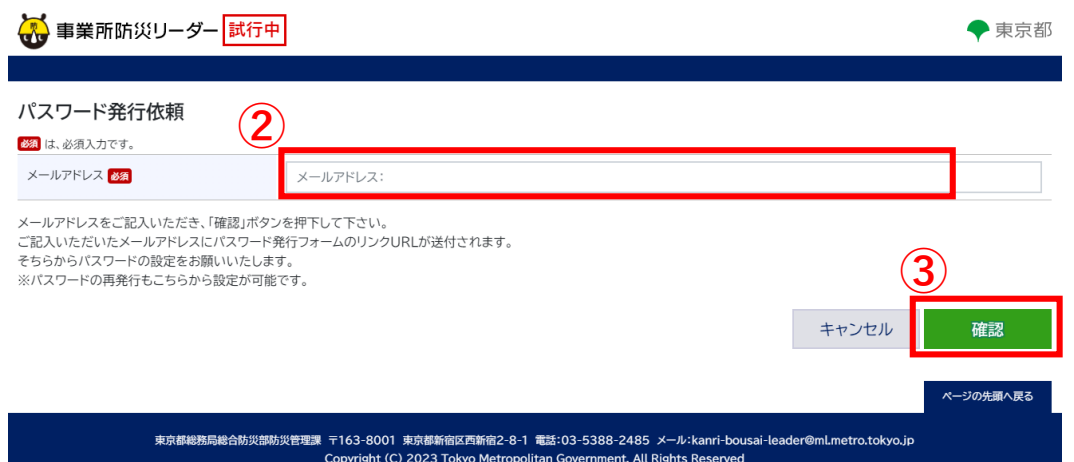

# **6.パスワードを忘れた場合の再設定 共通**

### ④パスワード発行のご案内メールが届きます。 メール本文のリンク「パスワード発行」をクリックします。

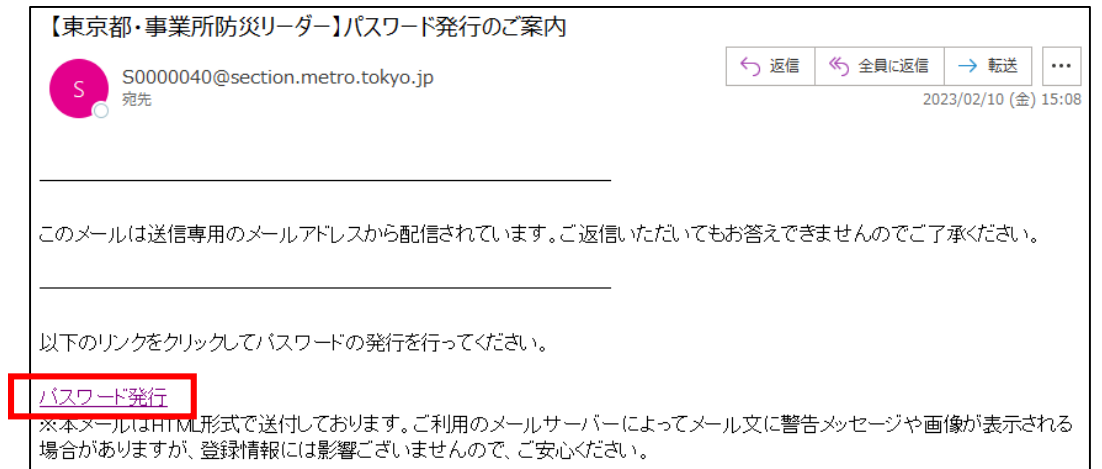

### ⑤パスワード発行確認画面で新しいパスワードを入力します。 ⑥「確認」をクリックします。

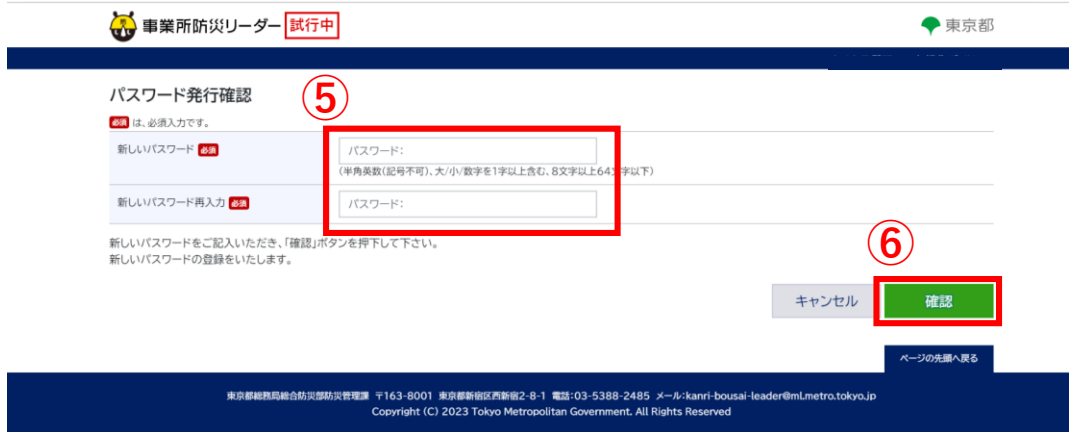

### 以上でパスワードの設定は完了です。

**④**